- 1. Log onto the Parent Portal ( [https://parentportal.eschooldata.com](https://parentportal.eschooldata.com/) )
- 2. If you are new to the system go to this page for instructions on obtaining an account
	- a. <http://www.csh.k12.ny.us/parents.cfm?subpage=1059712>
- 3. Click on a students' name to access his/her data

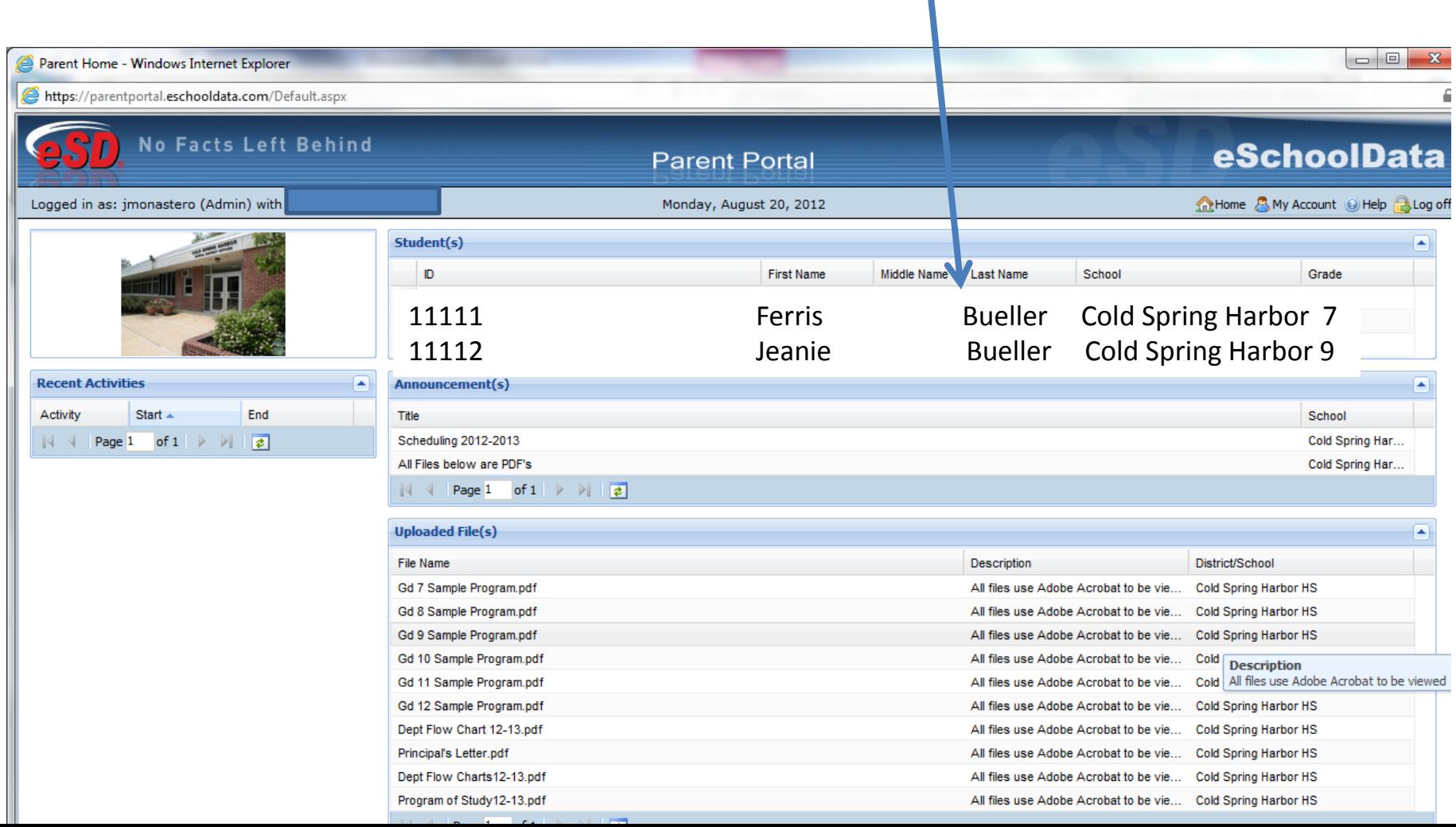

Once at the student level, click the Schedule tab to see, and or print, a student schedule This screen is also used to view: Attendance data Student Transcript Report Cards and Progress notes Grade Book

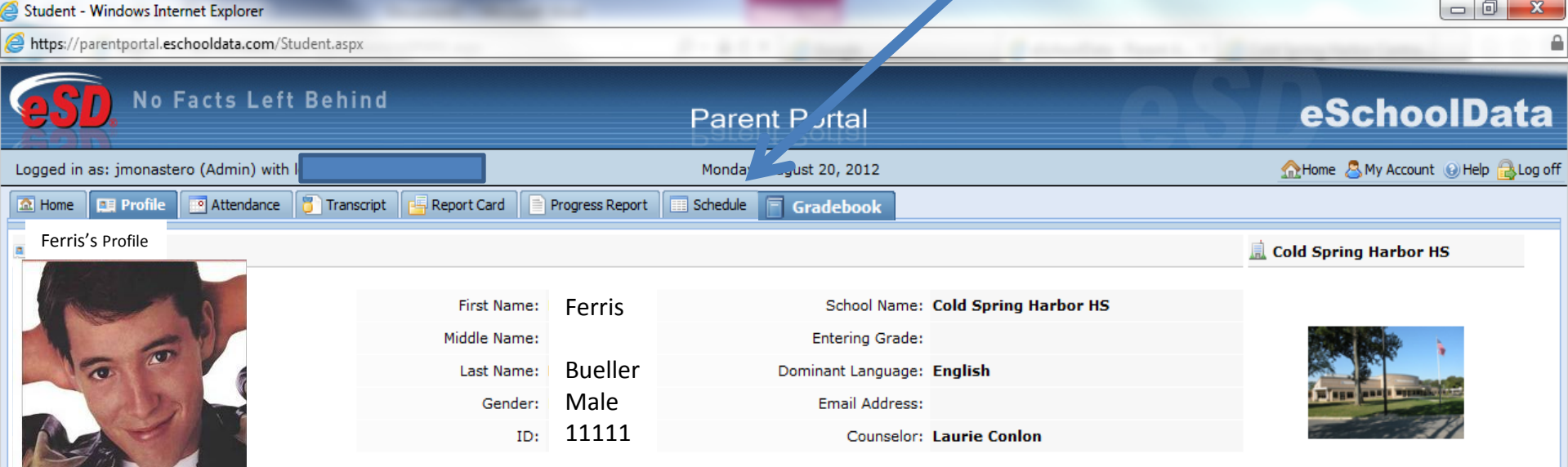

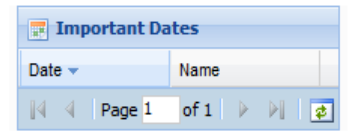

 $-$  a

## Obtaining a students' schedule

- 1. Log onto the Parent Portal
- 2. Select a student
- 3. Select the schedule tab

Below is a sample student schedule

Use the print button located on this screen to print the schedule . Using this print button will add Hallway and Physical Education locker information to the printed schedule.

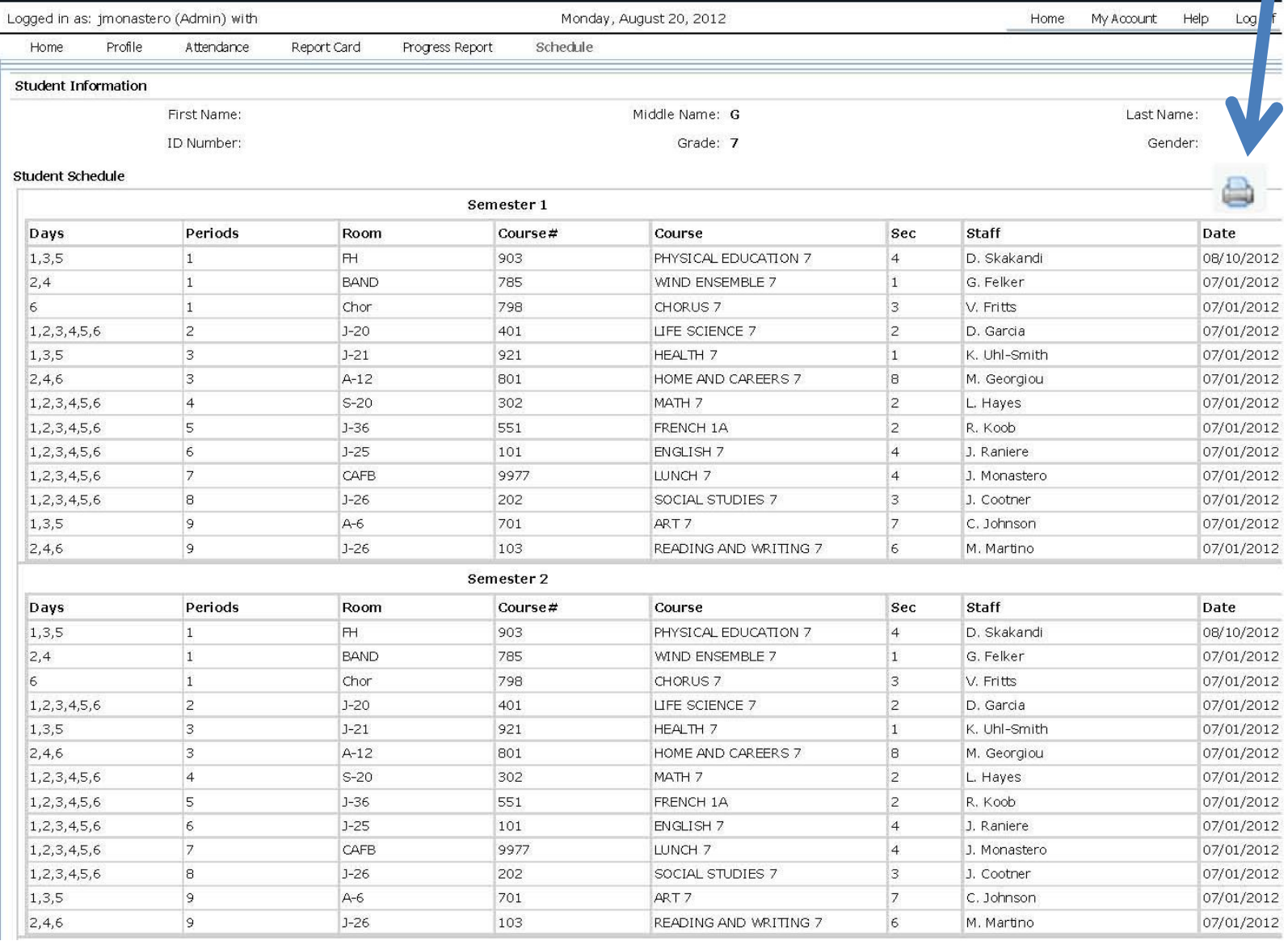

## Viewing the Grade Book in the Parent Portal

Click on the gradebook tab, then the View Gradebook Assignments link

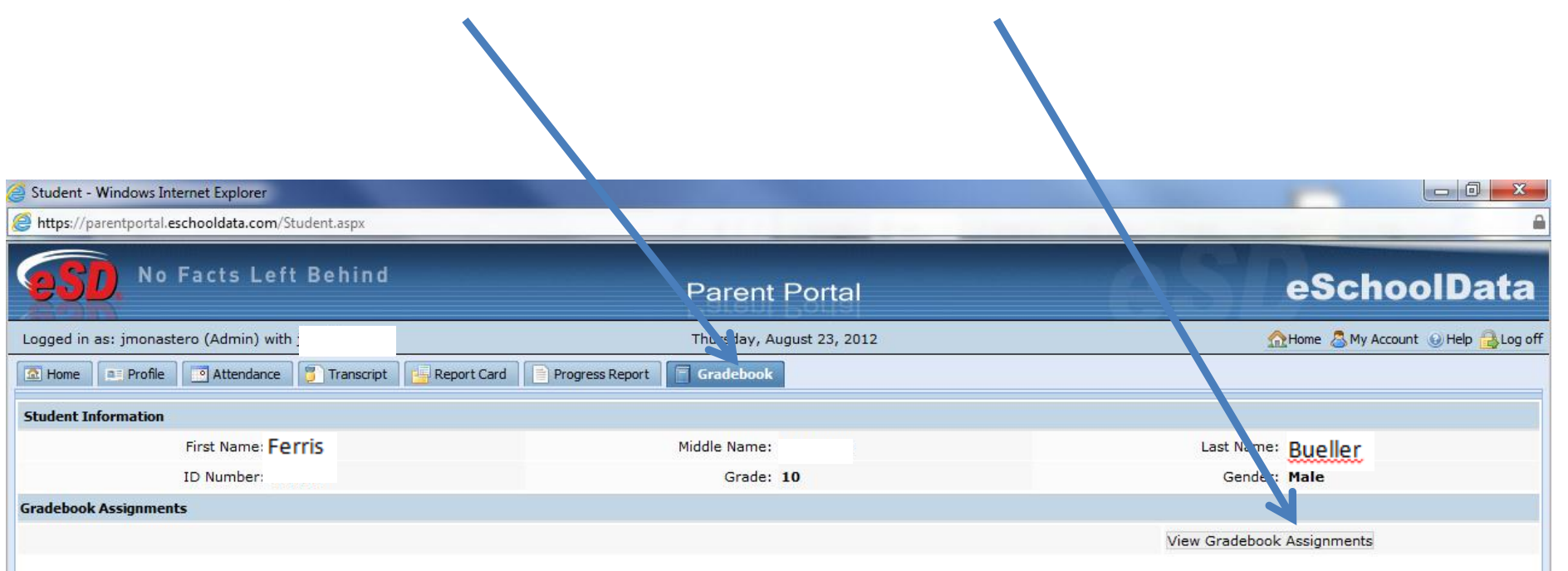

## **Viewing specific gradebook data**

1.Select a marking period to be viewed

2. Select a course to be viewed from the class list box

3. Click the "+ -" boxes to show or hide category data

Please Note: As the school year progresses, assignment data will populate the fields

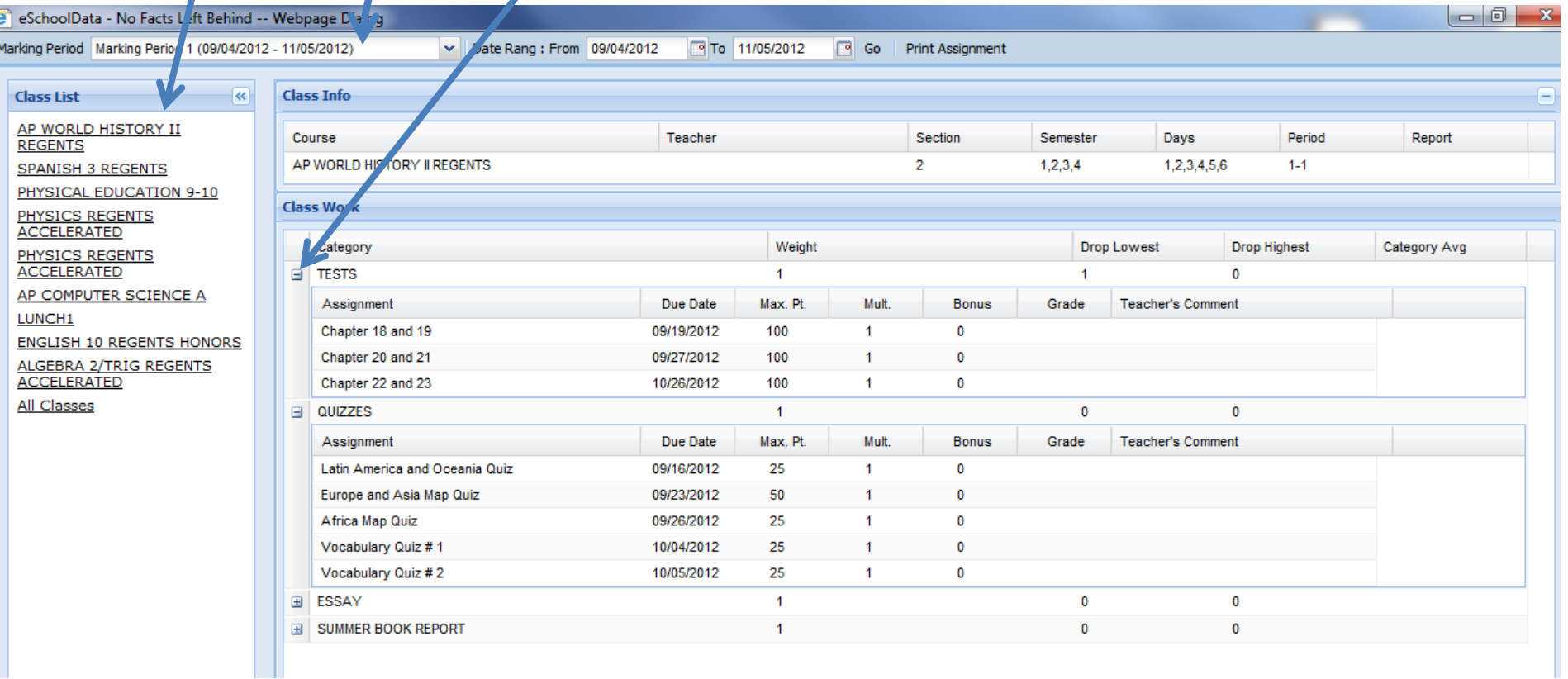